## PROCÉDURE REF# A‐IND‐003

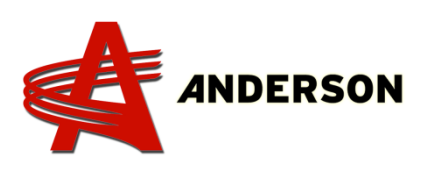

## **Initialisation de l'ordinateur TAC‐08C**

## 2013 et moins

## Comment réinitialiser l'ordinateur TAC‐08C

- 1. Éteindre l'ordinateur (bouton d'arrêt d'urgence)
- 2. Ouvrir la porte de l'ordinateur

3. Appuyer et tenir le bouton bleu (ou vert tout dépendant de l'année de la machine) à l'extérieur de la porte

4. Mettre l'ordinateur en marche (arrêt d'urgence tiré)

5. Appuyer sur le bouton noir à l'intérieur de l'ordinateur **2 fois** pour accéder au mode test (photo 002)

- 6. Relâcher le bouton bleu (ou vert) (photo 001)
- 7. Éteindre l'ordinateur (bouton d'arrêt d'urgence) (photo 001)
- 8. Attendre **5 secondes** avant de poursuivre

9. Effectuer l'alignement **3 fois** (en éteignant l'ordinateur entre chaque alignement). L'ordinateur mémorisera le débit d'huile pour un départ et un arrêt en douceur

10. Vous pouvez maintenant faire un test d'enrobage. S'assurer de faire tourner le rouleau de plastique à la main ou désactiver l'option du détecteur de plastique sinon vous obtiendrez un code d'erreur disant de changer le rouleau de plastique

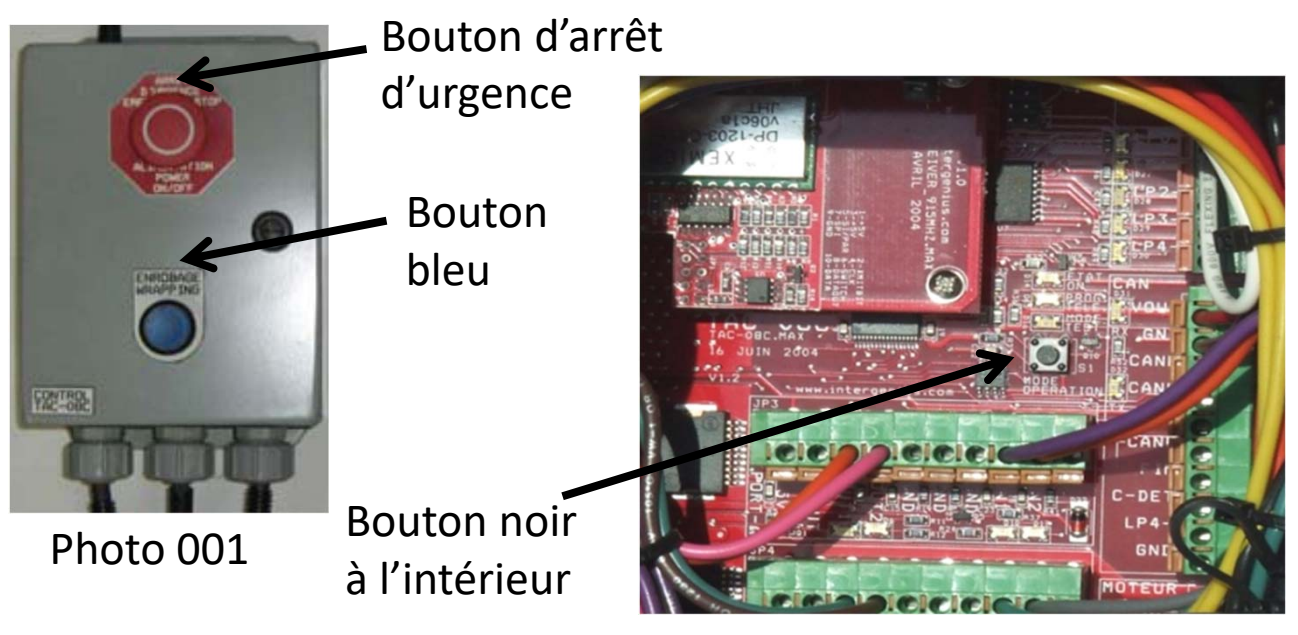

Photo 002